FabiaTech Corporation

**IPC Solution** 

Website: http://www.fabiatech.com

Email: <a href="mailto:support@fabiatech.com">support@fabiatech.com</a>

Small Cube System

Fanless Series

FX5403 User' Manual

JULY 2007 Version: 1.2

Part Number: FX5403

## Copyright

Copyright © 2006 FabiaTech Corporation, The content of this publication may not be reproduced in any part or as a whole, transcribed, stored in a retrieval system, translated into any language, or transcribed in any form or by any means, electronic, mechanical, and magnetic... or otherwise without the prior written permission of FabiaTech Corporation.

#### Disclaimer

FabiaTech makes no representation of warranties with respect to the contents of this publication. In an effort to continuously improve the product and add features, FabiaTech reserves the right to revise the publication or change specifications contained in it from time to time without prior notice of any kind from time to time.

FabiaTech shall not be reliable for technical or editorial errors or omissions, which may occur in this document. FabiaTech shall not be reliable for any indirect, special, incidental or consequential damages resulting from the furnishing, performance, or use of this document.

#### **Trademarks**

Trademarks, brand names and products names mentioned in this publication are used for identification purpose only and are the properties of their respective owners.

## **Technical Support**

If you have problems or difficulties in using the system or setting up the relevant devices, and software that are not explained in this manual, please contact our service engineer for service, or send email to <a href="mailto:support@fabiatech.com">support@fabiatech.com</a>.

#### Returning Your Board for Service & Technical Support

If your board requires servicing, contact the dealer from whom you purchased the product for service information. You can help assure efficient servicing of your product by following these guidelines:

- ☐ A list of your name, address, telephone, facsimile number, or email address where you may be reached during the day
- Description of you peripheral attachments
- Description of your software (operating system, version, application software, etc.) and BIOS configuration
- Description of the symptoms (Extract wording any message)

For updated BIOS, drivers, manuals, or product information, please visit us at www.fabiatech.com

# **Table of Contents**

| FX5403 User'           | Manual                                                     | i  |
|------------------------|------------------------------------------------------------|----|
|                        | ducing the FX5403 System                                   |    |
| Overview               |                                                            | 1  |
| Series Cor             | mparison Table                                             | 2  |
| Layout                 |                                                            | 3  |
| Specifica <sup>2</sup> | tions                                                      | 4  |
| Packing L              | ist                                                        | 5  |
| Chapter 2 Hard         | ware Installation                                          | 7  |
| Before Ins             | tallation                                                  | 7  |
|                        | Removing Covers –Installing HDD or Compact Flash           | 8  |
|                        | Installing the L-type universal fixers on FX5403           | 9  |
|                        | Installing Mini PCI Card: Mini PCI Socket for WLAN Modules | 10 |
|                        | Installing Memory: DIMM Socket for DDR Modules             | 10 |
|                        | LED Indicators (On the Front Panel)                        | 11 |
|                        | Connecting the Monitor, Keyboard, Mouse                    | 11 |
|                        | Connecting the COM ports                                   | 12 |
|                        | Connecting the LAN ports and USB Ports                     | 12 |
|                        | LED Indicators (On the Front Panel)                        | 13 |
|                        | Connecting the Audio Microphone In/ Line Out               | 14 |
|                        | Connecting the DC Power and Power Switch                   | 14 |
| Chapter 3 BIOS         | Setup                                                      | 17 |
| Overview               |                                                            | 17 |
|                        | BIOS Functions                                             | 18 |
|                        | Keyboard Convention                                        | 19 |
| Standard               | CMOS Setup                                                 | 20 |
|                        | Date & Time Setup                                          | 20 |
|                        | Hard Disk Setup                                            | 20 |
|                        | Video                                                      | 21 |
|                        | Halt On                                                    | 21 |
|                        | Memory                                                     | 21 |
|                        | Base Memory                                                | 21 |

|            | Extended Memory                                     | 21 |
|------------|-----------------------------------------------------|----|
|            | Other Memory                                        | 22 |
|            | Total Memory                                        | 22 |
| BIOS Feat  | ures Setup                                          | 23 |
|            | Virus Warning                                       | 23 |
|            | CPU Internal Cache                                  | 23 |
|            | First /Second /Third/Boot Other Device/ Boot Device | 24 |
|            | Boot Up Numlock status                              | 24 |
|            | Gate A20 Option                                     | 24 |
|            | Typematic rate Setting                              | 24 |
|            | Security Option                                     | 25 |
| Chipset Fe | eatures Setup                                       | 26 |
|            | CPU Frequency                                       | 26 |
|            | CAS Latency                                         | 26 |
|            | Video Memory Size                                   | 27 |
|            | Onboard Audio                                       | 27 |
| Periphera  | l Setup                                             | 28 |
|            | OnChip Primary IDE Channel 1                        | 28 |
|            | Master /Slave Drive PIO mode                        | 28 |
|            | IDE Primary Master/Slave UDMA                       | 28 |
|            | IDE HDD Block Mode                                  | 29 |
|            | OnBoard UART/IRQ Port 1/2/3/4,                      | 29 |
|            | Serial Port 2 Mode Select                           | 29 |
|            | LAN1/2 Controller                                   | 29 |
|            | Onboard LAN Boot ROM                                | 29 |
| Power Ma   | nagement                                            | 30 |
|            | Power Management                                    | 30 |
| PCI/Plug a | and Play                                            | 31 |
|            | PNP O/S Installed                                   | 31 |
|            | Reset Configuration Data: Enable, Disable           | 31 |
|            | Resources Controlled By: Auto, Manual               | 31 |
|            | PCI/VGA Palette Snoop                               | 32 |

| PC      | Health Status                                                     | 33   |
|---------|-------------------------------------------------------------------|------|
|         | System Hardware Monitor                                           | 33   |
| Pa      | ssword Setup                                                      | 34   |
| Chapter | 4 Software Installation                                           | 35   |
| VG      | GA Drivers                                                        | 35   |
|         | WINDOWS XP Driver                                                 | 35   |
| LA      | N Utility & Driver                                                | 35   |
| Au      | idio Drivers                                                      | 36   |
|         | WINDOWS XP Driver                                                 | 36   |
| AE      | S Drivers                                                         | 36   |
|         | WINDOWS XP Driver                                                 | 36   |
| BIC     | OS Flash Utility                                                  | 36   |
| Wa      | atchdog Timer                                                     | 37   |
|         | Watchdog Timer Setting                                            | 38   |
|         | Watchdog Timer Enabled                                            | 39   |
|         | Watchdog Timer Trigger                                            | 39   |
|         | Watchdog Timer Disabled                                           | 40   |
| Pro     | ogramming RS-485                                                  | 41   |
| Chapter | 5 Technical Reference                                             | 45   |
| Tro     | puble Shooting for Post Beep and Error Messages                   | 45   |
|         | POST BEEP                                                         | 45   |
|         | Error Message                                                     | 45   |
| Ted     | chnical Reference                                                 | 48   |
|         | Physical and Environmental                                        | 48   |
|         | Real-Time Clock and Non-Volatile RAM                              | 48   |
|         | CMOS RAM Map                                                      | 50   |
|         | I/O Port Address Map                                              | 51   |
|         | Interrupt Request Lines (IRQ)                                     | 52   |
|         | DMA Channel Map                                                   | 53   |
|         | DMA Controller 2                                                  | 53   |
|         | Serial Ports                                                      | 54   |
| RS4     | 485 and RS422 Hardware Setup                                      | 58   |
|         | JP11 & JP4: RS485 Terminal Select and RS422 or RS485 Port Selecte | ed58 |

| Append | dix       | 59 |
|--------|-----------|----|
| D      | Dimension | 59 |

# **Chapter 1 Introducing the FX5403 System**

# **Overview**

The FX5403 is a 1U embedded system with AMD Geode<sup>™</sup> LX-800 processor board inside. This user's manual provides information on the physical features, installation, and BIOS setup of the FX5403.

Built to unleash the total potential of the AMD Geode™ Processor, Able to support 500 MHz CPU, this system supports dual 10/100/1000M interface network port, audio, 1 DIMM socket with 256MB DDR RAM, mini PCI socket for wireless LAN, Four USB2.0 ports, and a VGA controller.

Each FX5403 has four ports for I/O communications. Four RS-232C ports are available.

The FX5403 is perfect for Internet Router, VPN Gateway, firewall, Mail Server, WBT, and small Embedded Control. The unit is only 130.0mm(D) x 200.0mm(W) x 44.2mm(H), offering unparalleled performance in a very small footprint.

# **Series Comparison Table**

| Model                     | FX5403                           |
|---------------------------|----------------------------------|
| Processor                 | AMD Geode™ LX800 (500MHz)        |
| Chipset                   | AMD Geode™ CS5536                |
| 1 184 Pin-DIMM (Max.)     | 256MB/1GB                        |
| CRT VGA                   | Yes                              |
| Watchdog Timer            | Yes                              |
| Multi I/O                 | Four RS232C                      |
| Enhanced IDE              | One                              |
| CF (Compare Flash Socket) | One                              |
| USB2.0                    | Four                             |
| Audio                     | MIC-In/Line-Out                  |
| Mini-PCI Socket           | One                              |
| RJ45 Ethernet             | Dual                             |
| (100/1000M Base-TX)       |                                  |
| Dimensions (Unit: mm)     | 130.0 (D) x 200.0 (W) x 44.2 (H) |

# Layout

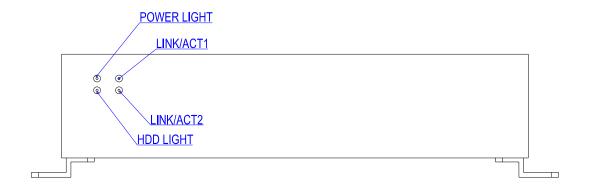

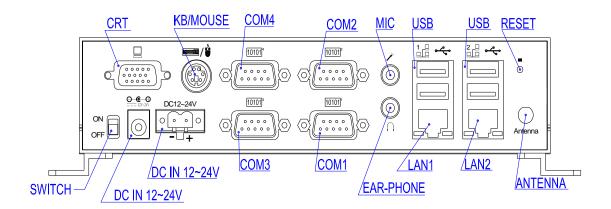

# **Specifications**

# Processor Board -

AMD Geode™ LX800 (500MHz) CPU with 256MB DDR RAM.

## □ I/O Outlets -

Dual 100 / 1000M Ethernet with RJ-45 ports.

Four RS-232 Serial ports and four USB ports (V2.0).

One CRT and one PS/2 compatible keyboard and mouse interfaces.

Audio function supports MIC-In, Line -Out connectors.

One Mini PCI Socket for Wireless LAN module.

One DC-In plug connector and terminal block with power switch.

One power LED and hard disk/ Compact Flash access LED, and two LAN LEDs.

One push button reset switch.

# Storage Bay-

One Compact Flash slot for Compare Flash Module or Micro Drivers

One 2.5" hard disk space.

# Power requirement -

 $+12 \sim +24 \text{V}$  DC with 15% tolerance, 16VA maximum with 2.5" HDD and 19V input voltage.

# Dimensions (1U height)-

130.0mm(D) x 200.0mm(W) x 44.2mm(H)

# **Packing List**

Upon receiving the package, verify the following things. Should any of the mentioned happens, contact us for immediate service.

- Unpack and inspect the FX5403 package for possible damage that may occur during the delivery process.
- Verify the accessories in the package according to the packing list and see if there is anything missing or incorrect package is included.
- If the cable(s) you use to install the FX5403 is not supplied from us, please make sure the specification of the cable(s) is compatible with the FX5403 system.

**Note:** after you install the FX5403, it is recommended that you keep the diskette or CD that contains drivers and document files, and keep the document copies, or unused cables in the carton for future use.

The following lists the accessories that may be included in your FX5403 package. Some accessories are optional items that are only shipped upon order.

- One FX5403 embedded system.
- One AC to DC power adapter and one AC power code.
- One 44-pin flat cable and 4 screws for fixing and connecting a 2.5" HDD driver.
- One Y-type (3-terminal) PS/2 keyboard plus mouse port adapter cable.
- Two L-type universal fixers and 6 screws.
- One 2-pin apartable terminal block.
- One compact disc includes software utility.

# **Chapter 2 Hardware Installation**

This chapter introduces the system connectors & jumper settings, and guides you to apply them for field application.

# **Before Installation**

Before you install the system, make sure you follow the following descriptions.

- 1. Before removing the cover, shut down the operation System and disconnect power switch to off and unplug AC-to DC Adapter cable.
- 2. Install or unplug any connector, Compact Flash, and hard disk be sure that the power is disconnected or power switch to off from the system. If not, this may damage the system.
- 3. The ESD (Electricity Static Discharge) may be created from human body that touches the board. It may do damage to the board circuit.

# □ Removing Covers –Installing HDD or Compact Flash

If you are installing hardware option, you can remove the bottom cover. The following figure will guide you how to install 2.5" HDD inside the FX5403 and how to install the FX5403 fixers.

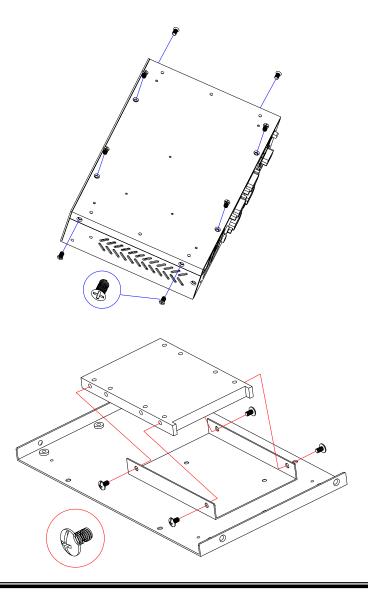

**Note**: Use caution when handling the hard disk to prevent damage to IDE connector as you insert hard disk.

Be careful with the pin orientation when installing connectors and the cables. A wrong connection can easily destroy your hard disk. CN3 is used to connect a 2.5" HDD with included 44-pin flat-cable or 44-pin DiskOnModule directly.

# **♦** Installing Compact Flash

If you are installing Compact Flash modules you need to remove a bottom cover. (Please see the spots circled.)

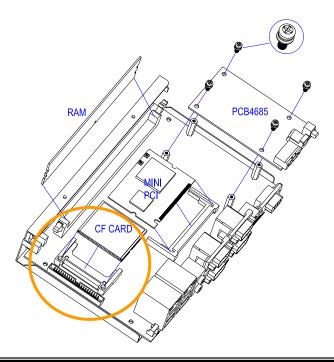

**Note**: The Compact Flash socket supports 3.3V Compact Flash and Micro Drives. The JP10 is used to select master/slave device of this socket and default is slave (close). Be sure to avoid the same master/slave setting with which connects to IDE connector, if you use CF and IDE hard disk simultaneous.

# ☐ Installing the L-type universal fixers on FX5403

Please refer to the left side figure for installing the FX5403 with L-type universal fixers.

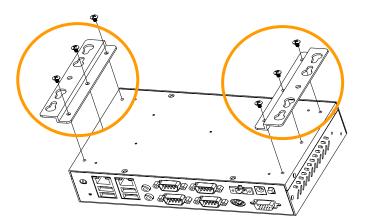

# □ Installing Mini PCI Card: Mini PCI Socket for WLAN Modules

You may extend additional mini PCI WLAN module to FX5403 by removing the bottom cover. Connect the antenna cable from backside antenna hole to Mini PCI WLAN (the auxiliary board). Release the screws on the bottom of the unit. (Please see the spots circled.)

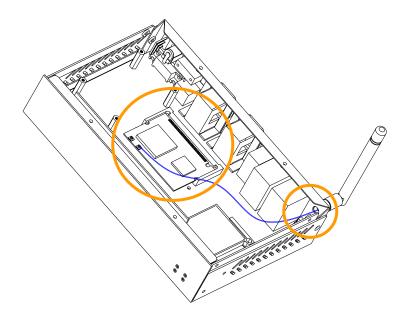

# □ Installing Memory: DIMM Socket for DDR Modules

You may extend additional memory to FX5403 by removing the bottom cover, See as following figure and rear pictures. The DIMM socket supports 128MB to 1GB of DDR RAM modules.

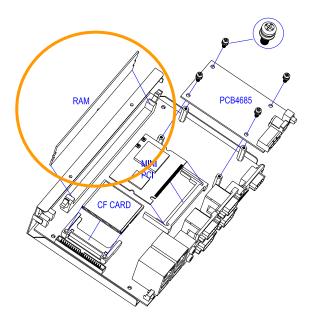

# □ LED Indicators (On the Front Panel)

The Power and HDD LED's has two distinctive statuses: Off for inactive operation and blinking light for activity. And the 2 LED's for LAN ports. The LAN1 and LAN2 LED's (Green) indicate on-line/access status of LAN1 and LAN2 respectively.

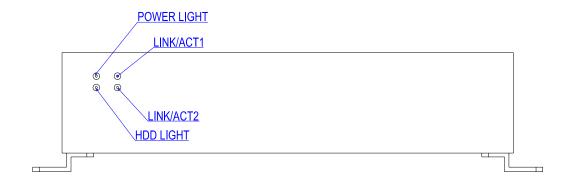

## □ Connecting the Monitor, Keyboard, Mouse

To connector the peripheral control devices and monitor to the FX5403, refer to the following procedure.

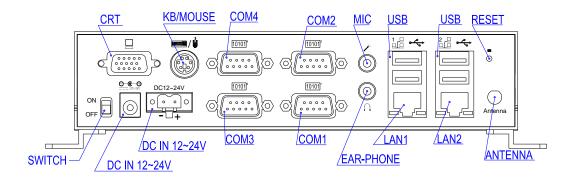

# 1. A VGA connector is provided for CRT display

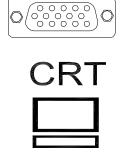

| DB15        | Signal         |
|-------------|----------------|
| 1           | Red            |
| 2           | Green          |
| 3           | Blue           |
| 13          | Hsync          |
| 14          | Vsync          |
| 12 DDC Data |                |
| 15          | DDC Clock      |
| 5 & 10      | Digital Ground |
| 6,7,8       | Analog Ground  |
| Others      | Not Used       |

2. The connector uses the included adapter cable you can attach standard PS/2 type keyboard and mouse. Standard PS/2 keyboard can be plugged into this connector without any adapter cable. If PS/2 keyboard and mouse will be used simultaneously, a Y-type (3-terminal) adapter cable is needed.

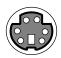

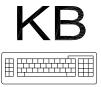

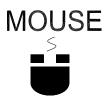

| Pin           | Description    |  |
|---------------|----------------|--|
| 1             | Mouse Data     |  |
| 2             | Keyboard Data  |  |
| 3             | Ground         |  |
| 4             | VCC            |  |
| 5 Mouse Clock |                |  |
| 6             | Keyboard Clock |  |

# □ Connecting the COM ports

The DB9 (COM1/2/3/4) is standard serials port connector. The following tables show the signal connections of these connectors.

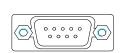

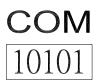

| DB-9 | RS-232 Signal |
|------|---------------|
| 1    | -DCD2         |
| 6    | -DSR2         |
| 2    | RXD2          |
| 7    | -RTS2         |
| 3    | -TXD2         |
| 8    | -CTS2         |
| 4    | -DTR2         |
| 9    | -RI2          |
| 5    | Ground        |
| Case | Case Ground   |

## □ Connecting the LAN ports and USB Ports

The RJ45 connector with 2 LED's for LAN. The right side LED (orange) indicates data is being accessed and the left side LED (green) indicates on-line status. (On indicates on-line and off indicates off-line)

### RJ45 connector

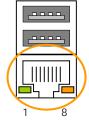

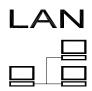

The following lists the pin assignment of RJ45

| LAN1/LAN2 | Signal | LAN1/LAN2 | Signal |
|-----------|--------|-----------|--------|
| 1         | TPTX+  | 5         | FBG1   |
| 2         | TPTX - | 6         | TPRX - |
| 3         | TPRX+  | 7         | FBG2   |
| 4         | FBG1   | 8         | FBG2   |

(Front View)

The FX5403 supports a four port USB connector. Any USB device can be attached to USB ports with plug-and-play supported. The left side port is USB # 1/2 and the right side port is USB # 3/4

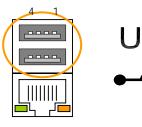

The following lists the pin assignment of USB port

| USB#1~4 | Signal |
|---------|--------|
| 1       | USBV   |
| 2       | USBD-  |
| 3       | USBD+  |
| 4       | USBG   |

# □ System Reset button

The FX5403 has a push button switcher for system reset; Push and release the button will cause hardware reset of FX5403 and restart system booting.

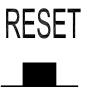

# □ LED Indicators (On the Front Panel)

The Power, LAN and HDD LED have two distinctive statuses: Off for inactive operation and blinking light for activity.

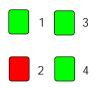

LED1: Power LED (Green)

LED2: HDD LED (Red)

LED3: LAN1 Link/Access LED (Green)

LED4: LAN2 Link/Access LED (Green)

# □ Connecting the Audio Microphone In/ Line Out

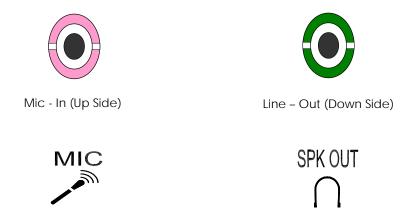

# □ Connecting the DC Power and Power Switch

Power is supplied through an external AC/DC power adapter or power DC In. Check the technical specification section for information about AC/DC power input voltage. See following figure and a side pictures.

■ DC-Power Jack: Use External AC/DC power adapter

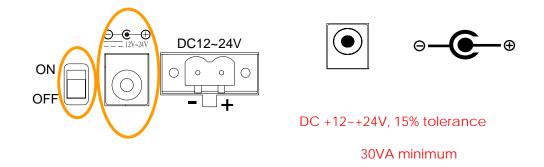

Since the switch does include a power switch, plugging its power adapter into a power outlet then switch power to on, when you final installed system hardware device.

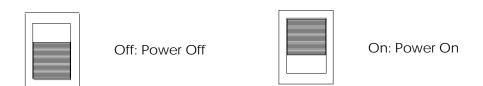

■ DC Power Connector: Use external 2-pin apartable terminal block.

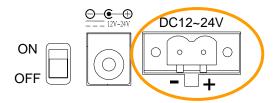

# **Chapter 3 BIOS Setup**

This chapter describes the BIOS setup.

# **Overview**

BIOS are a program located on a Flash memory chip on a circuit board. It is used to initialize and set up the I/O peripherals and interface cards of the system, which includes time, date, hard disk drive, the ISA bus and connected devices such as the video display, diskette drive, and the keyboard. This program will not be lost when you turn off the system.

The BIOS provides a menu-driven interface to the console subsystem. The console subsystem contains special software, called firmware that interacts directly with the hardware components and facilitates interaction between the system hardware and the operating system.

The BIOS default values ensure that the system will function at its normal capability. In the worst situation the user may have corrupted the original settings set by the manufacturer.

All the changes you make will be saved in the system RAM and will not be lost after power-off.

When you start the system, the BIOS will perform a self-diagnostics test called Power On Self Test (POST) for all the attached devices, accessories, and the system. Press the [Del] key to enter the BIOS Setup program, and then the main menu will show on the screen.

Note: Change the parameters when you fully understand their functions and subsequence.

Phoenix - AwardBIOS CMOS Setup Utility Standard CMOS Features Load Fail-Safe Defaults ► Advanced BIOS Features Load Optimized Defaults Advanced Chipset Features Set Supervisor Password ▶ Integrated Peripherals Set User Password ▶ Power Management Setup Save & Exit Setup ▶ PnP/PCI Configurations Exit Without Saving ▶ PC Health Status F9 : Menu in BIOS ↑ l → ← : Select Item Esc : Ouit F10 : Save & Exit Setup Time, Date, Hard Disk Type...

#### BIOS Functions

On the menu, you can perform the following functions

- 1. Standard CMOS Features
- 2. Advanced BIOS Features
- 3. Advanced Chipset Features
- 4. Integrated Peripherals
- 5. Power Management Setup
- 6. PNP/PCI Configuration
- 7. PC Health States
- 8. Frequency/Voltage Control
- 9. Set Supervisor Password
- 10. Set User Password
- 11. Load Optimized Default: to auto configure the system according to optimal setting with pre-defined values. This is also the factory default setting of the system when you receive the board.
- 12. Load Fail-Safe Default: to configure the system in fail-safe mode with predefined values.
- 13. Save Settings and Exit: perform this function when you change the setting and exit the BIOS Setup program.
- 14. Exit without saving: perform this function when you want to exit the program and do not save the change.

# Keyboard Convention

On the BIOS, the following keys can be used to operate and manage the menu:

| on the blos, the following keys can be used to operate and manage the mena. |                                              |  |
|-----------------------------------------------------------------------------|----------------------------------------------|--|
| Item                                                                        | Function                                     |  |
| ESC                                                                         | To exit the current menu or message          |  |
| Page Up/Page Down                                                           | To select a parameter                        |  |
| F10                                                                         | Save and exit                                |  |
| F1                                                                          | General Help                                 |  |
| F2                                                                          | Item Help                                    |  |
| F5                                                                          | Previous Values                              |  |
| F6                                                                          | Fail-Safe Defaults                           |  |
| F7                                                                          | Optimized Defaults                           |  |
| F9                                                                          | Menu in BIOS                                 |  |
| UP/Down Arrow Keys                                                          | To go upward or downward to the desired item |  |

# Standard CMOS Setup

This section describes basic system hardware configuration, system clock setup and error handling. If the CPU board is already installed in a working system, you will not need to select this option anymore.

```
- AwardBIOS CMOS Setup Utility
Standard CMOS Features
                        Phoenix
Date (mm:dd:yy)
Time (hh:mm:ss)
                                          m, Sep 5 1999
3 : 49 : 21
                                                                                     Item Help
                                                                           Menu Level
IDE Primary Master
IDE Primary Slave
                                         None 1
None 1
                                                                           Change the day, month,
                                                                           year and century
                                      [EGA/UGA]
Video
Halt On
                                      [All , But Keyboard]
Total Memory
←:Move Enter:Select
F5: Previous Values
                                +/-/PU/PD:Value F10:Sau
F6: Fail-Safe Defaults
                                                         F10:Save
                                                                        ESC:Exit
                                                                                      F1:General Help
```

## Date & Time Setup

Highlight the <Date> field and then press the [Page Up] /[Page Down] or [+]/[-] keys to set the current date. Follow the month, day and year format.

Highlight the <Time> field and then press the [Page Up] /[Page Down] or [+]/[-] keys to set the current date. Follow the hour, minute and second format.

The user can bypass the date and time prompts by creating an AUTOEXEC.BAT file. For information on how to create this file, please refer to the MS-DOS manual.

#### Hard Disk Setup

The BIOS supports various types for user settings, The BIOS supports <Pri Master>, <Pri Slave>, so the user can install up to two hard disks. For the master and slave jumpers, please refer to the hard disk's installation descriptions and the hard disk jumper settings.

You can select <AUTO> under the <TYPE> and <MODE> fields. This will enable auto detection of your IDE drives during boot up. This will allow you to change your hard drives (with the power off) and then power on without having to reconfigure your hard drive type. If you use older hard disk drives, which do not support this feature, then you must configure the hard disk drive in the standard method as described above by the <USER> option.

# Video

This option selects the type of adapter used for the primary system monitor that must match your video display card and monitor. Although secondary monitors are supported, you do not have to select the type in Setup.

You have two ways to boot up the system:

When VGA set as primary and monochrome set as secondary, the selection of the video type is "VGA Mode".

When monochrome set as primary and VGA set as secondary, the selection of the video type is "Monochrome Mode".

#### Halt On

This option determines whether the computer will stop if an error is detected during power up.

| No errors         | The system boot will not be stopped for any error that may be detected.                         |
|-------------------|-------------------------------------------------------------------------------------------------|
|                   | Whenever the BIOS detect a non-fatal error the system will be stopped and you will be prompted. |
|                   | The system boot will not stop for a keyboard error; it will stop for all other errors.          |
| All, But Diskette | The system boot will not stop for a disk error; it will stop for all other errors.              |
|                   | The system boot will not stop for a keyboard or disk error; it will stop for all other errors.  |

#### Memory

This option is display-only which is determined by POST (Power On Self Test) of the BIOS.

## Base Memory

The POST of the BIOS will determine the amount of base (or conventional) memory installed in the system. The value of the base memory is typically 512K for systems with 512K memories installed on the motherboard, or 640K for systems with 640K or more memory installed on the motherboard.

# Extended Memory

The BIOS determines how much extended memory is present during the POST. This is the amount of memory located above 1MB in the CPU's memory address map.

# > Other Memory

This refers to the memory located in the 640K to 1024K-address space. This is memory that can be used for different applications. DOS uses this area to load device drivers to keep as much base memory free for application programs. Most use for this area is Shadow RAM.

# Total Memory

System total memory is the sum of basic memory, extended memory, and other memory.

# **BIOS Features Setup**

This section describes the configuration entries that allow you to improve your system performance, or let you set up some system features according to your preference. Some entries here are required by the CPU board's design to remain in their default settings.

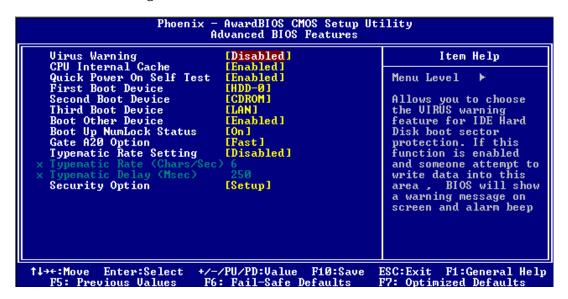

### Virus Warning

This option may flash on the screen. During and after the system boots up, any attempt to write to the boot sector or partition table of the hard disk drive will halt the system and the following error message will appear, in the mean time, you can run an anti-virus program to locate the problem.

Available Options: Disabled, Enabled

**Default setting:** Disable

## CPU Internal Cache

This functions speeds up memory access. The CPU has an internal cache.

Available options: Disabled, Enabled

**Default setting:** Enabled

#### Quick Power On Self Test

This option speeds up Power On Self Test (POST) after you power on the computer. If it is set to Enable, BIOS will shorten or skip some items' checks during POST.

Available options: Disabled, Enabled

## **Default setting:** Enable

#### First /Second /Third/Boot Other Device/ Boot Device

This field specifies which device the system looks first upon power on.

<u>Available options:</u> LS120, Hard Disk, ZIP100, USB-ZIP, USB-CDROM, USB-HDD, LAN and Disable

Default setting: Hard Disk, CDROM, LAN

## Boot Up Numlock status

This field is used to activate the Num Lock function upon system boot. If the setting is on, after a boot, the Num Lock light is lit, and user can use the number key.

Available options: On, Off

Default setting: On

## Gate A20 Option

This item is chosen as <Normal>, the A20 signal is controlled by keyboard controller or chipset hardware. The selection is "Fast" Port 92 or a chipset specific method controls means the A20 signal

Available options: Normal, Fast

**Default setting:** Normal

#### Typematic rate Setting

This function specifies the keystroke repeat rate when a key is pressed and held down.

Available options: Disable, Enable

**Default setting:** Disable

# ◆ Typematic Rate (Chars/Sec)

Typematic Rate sets the rate at which characters on the screen repeat when a key is pressed and held down.

Available options: 6, 8, 10, 12, 15, 20, 24, or 30 characters per second

Default setting: 6

# ◆ Typematic Delay (Msec)

The number selected indicates the time period between two identical characters appearing on screen.

Available options: 250,500 750 and 1000

Default setting: 250

# Security Option

This field enables password checking every time the computer is powered on or every time the BIOS Setup is executed. If *Always* is chosen, a user password prompt appears every time and the BIOS Setup Program executes and the computer is turned on. If *Setup* is chosen, the password prompt appears if the BIOS executed.

Available options: Setup, Always

**Default setting:** Setup

# **Chipset Features Setup**

This section describes the configuration of the board's chipset features.

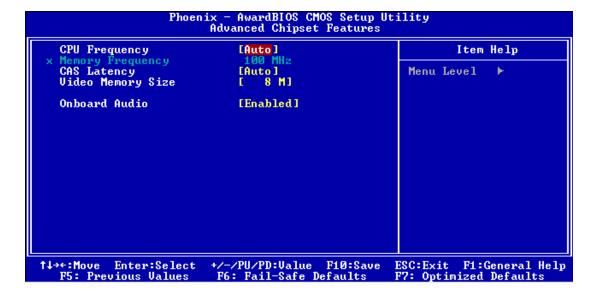

## CPU Frequency

This display sent by the CPU host clock and DDR-RAM memory clock

Available Options: Auto, 200 MHz, 300 MHz, 400 MHz, and 500 MHz

**Default setting:** Auto

## ◆ Memory Frequency

This Select equates are used for determining the DDR-RAM Memory Clock frequency. SPD represents Serial Presence Detect. It is an 8-bit, 2048 bits EEPROM, built on the SDRAM for different frequencies.

Available Options: Auto, 100 MHz, 133 MHz, 166 MHz and 200 MHz

**Default setting:** 100,MHz

### CAS Latency

This field specifies the latency for the DDR RAM system memory signals.

Available Options: Auto, 1.5, 2.0, 2.5, 3.0 and 3.5

**Default setting:** Auto

# Video Memory Size

This field specifies which VGA display memory. You can select either Video memory on the VGA. There are setting share onboard memory.

Available Options: None M, 8MB, 16MB, 32MB, 64MB, 128MB and 254MB

Default setting: 8MB

# Onboard Audio

This field specifies the internal Audio Control.

Available Options: Disable, Enable

**Default setting:** Enable

# **Peripheral Setup**

This section describes the function of peripheral features.

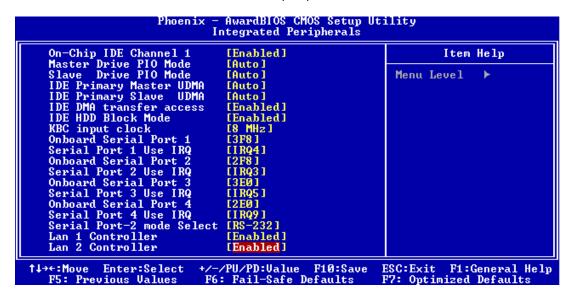

# OnChip Primary IDE Channel 1

This field specifies the IDE channel that can be applied when using IDE hard disk connector.

Available Options: Disabled, Enable

**Default setting:** Enable

#### Master /Slave Drive PIO mode

IDE hard drive controllers can support up to two separate hard drives. These drives have a master/slave relationship, which is determined by the cabling configuration used to attach them to the controller.

PIO means Programmed Input/Output. Rather than have the BIOS issue a series of commands to affect a transfer to or from the disk drive, PIO allows the BIOS to tell the controller what it wants and then let the controller and the CPU perform the complete task by them. This is simpler and more efficient (and faster). Your system supports five modes, numbered from 0 to 4, which primarily differ in timing. When Auto is selected, the BIOS will select the best available mode.

#### IDE Primary Master/Slave UDMA

Ultra DMA/33 implementation is possible only if your IDE hard drive supports it and the operating environment includes a DMA driver (Windows 95 OSR2 or a third-party IDE bus master driver). If you hard drive and your system software both support Ultra DMA/33, select Auto to enable This option allows your hard disk controller to use the fast block mode to transfer data to and from your hard disk drive (HDD).

## IDE HDD Block Mode

This option allows your hard disk controller to use the fast block mode to transfer data to and from your hard disk drive (HDD).

## OnBoard UART/IRQ Port 1/2/3/4,

These fields select the I/O port address for each Serial port.

Available Options: Disabled, 3F8H/IRQ4, 2F8H/IRQ3, and 3E8H/IRQ5, 2E8H/IRQ9.

**Default setting:** 3F8/IRQ4, 2F8H/IRQ3, and 3E8H/IRQ5, 2E8H/IRQ9.

#### Serial Port 2 Mode Select

These fields item can select RS-232, RS-422 and RS-485 of select port 2.

Available Options: RS-232, RS-422 and RS485

**Default setting:** RS-232

Note: Referenced the Chapter\_5 "RS485 and RS422 Hardware Setup"

#### ➤ LAN1/2 Controller

This field specifies the Enable or Disable of the onboard LAN chip.

Available Options: Disabled, Enable

**Default setting:** Enable

#### Onboard LAN Boot ROM

This field specifies the PXE boot ROM of the onboard LAN chip.

Available Options: Disabled, Enable

**Default setting:** Disable

# **Power Management**

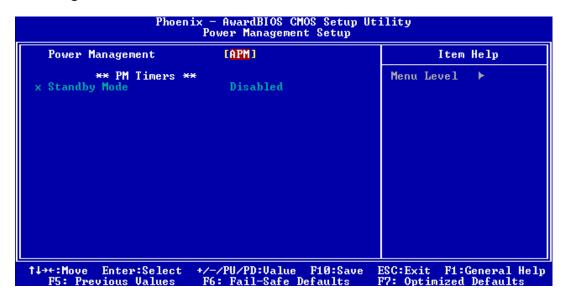

### Power Management

The field determines how much power consumption is needed for the system after selecting the below items.

# ♦ Standby Mode

This field defines the continuous idle time before the system enters Standby Mode. If any item defined is enabled & active Standby timer will be reloaded.

# **PCI/Plug and Play**

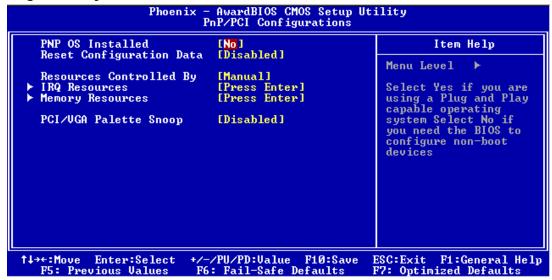

#### PNP O/S Installed

Set to Yes to inform BIOS that the operating system can handle Plug and Play (PnP) devices.

Available Options: Yes, No

**Default setting:** No

#### Reset Configuration Data: Enable, Disable

If you select Enable to reset Extended System Configuration Data (ESCD) when you exit setup is you have installed a new add-on and the system reconfiguration has caused such a serious conflict that the operation operating system cannot boot.

Available Options: Enable, Disable

**Default setting:** Disable

#### Resources Controlled By: Auto, Manual

If you select Auto, all the interrupt request (IRQ), DMA assignment, and Used DMA fields disappear, as the BIOS automatically assigns then. The default value is "Manual".

**Available Options:** Auto., Manual

**Default setting:** Manual

## ◆ IRQ-n/DMA-n Assigned: PCI/Reserved PnP

The resources are controlled manually.

- 1. Reserved Devices compliant with the original PC AT bus specification, requiring a specific interrupt/DMA (such as IRQ4, IRQ3 for serial port 1 and 2).
- 2. PCI/Reserved PnP Devices compliant with Plug and play standard, whether designed for PCI or Reserved.

#### ♦ Memory Source: Resources Controlled By: Auto, Manual

Select a base address for the memory area used by any peripheral that requires high memory.

Available Options: N/A, C800, CC00, D000, D400, D800 and DC00

Default setting: N/A

## PCI/VGA Palette Snoop

This option must be set to Enabled if any ISA adapter card installed in the computer requires VGA palette snooping.

Available options: Enable, Disable

**Default setting:** Disable

# **PC Health Status**

On the Hardware Monitor Setup screen, you can monitor the system temperature, CPU voltage, and battery Voltage..

### System Hardware Monitor

In this field, you can monitor or detect the followings items. These items are view-only and cannot be changed.

**CPU VCORE** 

- +2.500V
- +3.300V
- +5.0000V
- VBAT (V)
- CPU Temperature.
- System Temperature.

VBAT (On board Battery)

# **Password Setup**

There are two security passwords: Supervisor and User. Supervisor is a privileged person that can change the User password from the BIOS.

According to the default setting, both access passwords are not set up and are only valid after you set the password from the BIOS.

To set the password, please complete the following steps.

- 1. Select Change Supervisor Password.
- 2. Type the desired password (up to 8 character length) when you see the message, "Enter New Supervisor Password."
- 3. Then you can go on to set a user password (up to 8 character length) if required. Note that you cannot configure the User password until the Supervisor password is set up.
- 4. Enter Advanced CMOS Setup screen and point to the Password Checkup field.
- 5. Select Always or Setup.
- Always: a visitor who attempts to enter BIOS or operating system will be prompted for password.
- ♦ Setup: a visitor who attempts to the operating system will be prompted for user password. You can enter either User password or Supervisor password.
- 6. Point to Save Settings and Exit and press Enter.
- 7. Press Y when you see the message, "Save Current Settings and Exit (Y/N)?"

Note: it is suggested that you write down the password in a safe place to avoid that password may be forgotten or missing.

To set the password, please complete the following steps.

- 1. Select Change Supervisor Password.
- 2. Press Enter instead of entering any character when you see the message, "Enter New Supervisor Password."
- 3. Thus you can disable the password.

# **Chapter 4 Software Installation**

The enclosed diskette includes FX5403 VGA, AUDIO driver and LAN driver. To install and configure you FX5403 system, you need to perform the following steps.

### **VGA Drivers**

#### ➢ WINDOWS XP Driver

- To install the VGA driver, insert the CD ROM into the CD ROM device, and enter DRIVER>VGA> Geode\_LX >WINXP. If your system is not equipped with a CD ROM device, copy the VGA driver from the CD ROM to a CF.
- 2 Open Control Panel. [Start->Settings->Control Panel].
- 3 Click on System button> Select Hardware > click on Device Manager.
- 4 Click on Video Controller (VGA Compatible) > Update Driver > Select Specify a location > Browse > Select "IX\_win" file from CF.
- 5 Click on OK >Next >Yes >Finish
- In the WINDOWS-XP, you can find the <DISPLAYL> icon located in the {CONTROL PANEL} group.
- 7 Adjust the <Resolution> and <Color>,

# **LAN Utility & Driver**

- To install the LAN utility OR driver, insert the CD ROM into the CD ROM device, and enter DRIVER>LAN>RTL8110S>DIAG. If your system is not equipped with a CD ROM device, copy the LAN driver from the CD ROM to CF.
- 2 Execute install2KXP.exe or install98se.exe file.

**Note**: In the RTL8110S directory, a README.TXT is included to provide installation information.

# **Audio Drivers**

#### WINDOWS XP Driver

- To install the Audio driver, insert the CD ROM into the CD ROM device, and enter DRIVER>AUDIO>CS5536>WINXP. If your system is not equipped with a CD ROM device, copy the Audio driver from the CD ROM to a CF.
- 2 Open Control Panel. [Start->Settings->Control Panel].
- Click on System button> Select Hardware > click on Device Manager.
- 4 Click on Multimedia Audio Controller > Update Driver > Select Specify a location > Browse > Select "IxWDMAu" file from CF.
- 5 Click on OK >Next >Yes >Finish

### **AES Drivers**

#### WINDOWS XP Driver

- To install the SysChip driver, insert the CD ROM into the CD ROM device, and enter DRIVER>SysChip>GeodeLX\_XP\_AES. If your system is not equipped with a CD ROM device, copy the AES driver from the CD ROM to a CF.
- 2 On the target LX processor computer running Windows XP, open the device manager
- Find the question mark on "Entertainment Encryption/Decryption Device" in Other Devices.
- 4 Pick "Install from a list or specific location" and click next.
  - Pick "Don't search. I will choose the driver to install." and click next.
  - Pick "Show All Devices", wait, pick "Have Disk".
- 5 It will come back with "Geode LX AES Crypto Driver", click Next. Click yes to the warning box that comes up.

# **BIOS Flash Utility**

In the <UTILITY> directory, there is the AWDFLASH.EXE file.

- Step 1: Use the AWDFLASH.EXE program to update the BIOS setting.
- Step 2: And then refer to the chapter "BIOS Setup", as the steps to modify BIOS.
- Step 3: Now the CPU board's BIOS loaded with is the newest program; user can use it to modify BIOS function in the future, when the BIOS add some functions.

# **Watchdog Timer**

This section describes how to use the Watchdog Timer, including disabled, enabled, and trigger functions.

The FX5403 is equipped with a programmable time-out period watchdog timer. You can use your own program to enable the watchdog timer. Once you have enabled the watchdog timer, the program should trigger the I/O every time before the timer times out. If your program fails to trigger or disable this timer before it times out, e.g. because of a system hang-up, it will generate a reset signal to reset the system. The time-out period can be programmed to be set from 1 to 255 seconds or minutes.

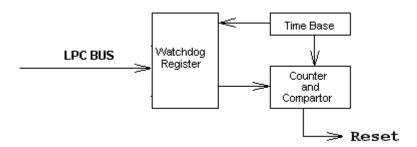

The CD –ROM includes a Watch Dog demo file. In the file, there are 3 execution programs written in different forms. The sub-directories of the file are:

- 1. WATCHDOG/ASSEMBLE: Library and Test Program written in Assembly Language
- 2. WATCHDOG/TURBOC: Library and Test Program written in Turbo C++

The WATCHDOG includes a demonstration program established for users who would like to configure the Watchdog timer by themselves.

**Note**: In the WATCHDOG/ITE8712 directory, README.TXT file is included to provide demo program information.

#### Watchdog Timer Setting

The watchdog timer is a circuit that may be used from your program software to detect system crashes or hang-ups. LED on the Front side is the watchdog timer indicator. Whenever the watchdog timer is enabled, the LED will blink to indicate that the timer is counting. The watchdog timer is automatically disabled after reset.

Once you have enabled the watchdog timer, your program must trigger the watchdog timer every time before it times out. After you trigger the watchdog timer, it will be set to non-zero value to watchdog counter and start to count down again. If your program fails to trigger the watchdog timer before time-out, it will generate a reset pulse to reset the system.

The factor of the watchdog timer time-out constant is approximately 1 second. The period for the watchdog timer time-out is between 1 to FF timer factors.

If you want to reset your system when watchdog times out, the following table listed the relation of timer factors between time-out periods.

| Time Factor | Time-Out Period<br>(Seconds) | Time-Out Period<br>(Minutes) |
|-------------|------------------------------|------------------------------|
| 1           | 1                            | 1                            |
| 2           | 2                            | 2                            |
| 3           | 3                            | 3                            |
| 4           | 4                            | 4                            |
| 5           | 5                            | 5                            |
| и           | и                            | и                            |
| и           | и                            | и                            |
| и           | и                            | и                            |
| FF          | FF                           | FF                           |

#### Watchdog Timer Enabled

To enable the watchdog timer, you have to output a byte of timer factor to the watchdog. The following is a Turbo C++ program, which demonstrates how to enable the watchdog timer and set the time-out period at 6 seconds.

```
#include "stdio.H"
#include "WDLIB.H"

main()
{
    char WD_TIME=ox6;

InitWD(equWdUnitS);
    printf ("Enable watchdog");
//Trigger watchdog Timer Output is 6 seconds
EnWD(WD_TIME);
}
```

### Watchdog Timer Trigger

After you enable the watchdog timer, your program must write the same factor as enabling to the watchdog register at least once every time-out period to its previous setting. You can change the time-out period by writing another timer factor to the watchdog register at any time, and you must trigger the watchdog before the new time-out period in the next trigger. Below is a Turbo C++ program, which demonstrates how to trigger the watchdog timer:

```
#include "stdio.H"
#include "WDLIB.H"

main()
{
    char WD_TIME=ox6;

InitWD(equWdUnitS);
    printf ("Enable watchdog");
//Trigger watchdog Timer Output is 6 seconds
EnWD(WD_TIME);
}
```

# Watchdog Timer Disabled

To disable the watchdog timer, simply write a 00H to the watchdog register.

```
#include "stdio.H"
#include "WDLIB.H"

main()
{
    InitWD(equWdUnitS);
    printf ("Disable Watch Dog");
    //Disable watch dog
    DisWD(WD_TIME);
}
```

# **Programming RS-485**

The majority communicative operation of the RS-485 is in the same of the RS-232. When the RS-485 precedes the transmission, which needs control the TXC signal, and the installing, steps are as follows:

Step 1: Enable TXC

Step 2: Send out data

Step 3: Waiting for data empty

Step 4: Disable TXC

Note: Please refer to the section of the "Serial Ports" in the Chapter 5 "Technical Reference" for the detail description of the COM ports register.

## Initialize COM port

Step 1: Initialize COM port in the receiver interrupt mode, and /or transmitter interrupt mode. (All of the communication protocol buses of the RS-485 are in the same.)

Step 2: Disable TXC (transmitter control), the bit 0 of the address of offset+4 just sets "0".

NOTE: Control the FX5403 system "DTR" signal to the RS-485 TXC communication.

### Send out one character (Transmit)

- Step 1: Enable TXC signal, and the bit 0 of the address of offset+4 just sets "1".
- Step 2: Send out the data. (Write this character to the offset+0 of the current COM port address)
- Step 3: Wait for the buffer's data empty. Check transmitter holding register (THRE, bit 5 of the address of offset+5), and transmitter shift register (TSRE, bit 6 of the address of offset+5) are all sets must be "0".
- Step 4: Disabled TXC signal, and the bit 0 of the address of offset+4 sets "0"

#### Send out one block data (Transmit - the data more than two characters)

- Step 1: Enable TXC signal, and the bit 0 of the address of offset+4 just sets "1".
- Step 2: Send out the data. (Write all data to the offset+0 of the current COM port address)
- Step 3: Wait for the buffer's data empty. Check transmitter holding register (THRE, bit 5 of the address of offset+5), and transmitter shift register (TSRE, bit 6 of the address of offset+5) are all sets must be "0".
- Step 4: Disabled TXC signal, and the bit 0 of the address of offset+4 sets "0"

#### Receive data

The RS-485's operation of receiving data is in the same of the RS-232's.

#### Basic Language Example

#### a. Initial 86C450 UART

- 10 OPEN "COM1:9600,m,8,1" AS #1 LEN=1
- 20 REM Reset DTR
- 30 OUT &H3FC, (INP(%H3FC) AND &HFA)

#### 40 RETURN

#### b. Send out one character to COM1

- 10 REM Enable transmitter by setting DTR ON
- 20 OUT &H3FC, (INP(&H3FC) OR &H01)
- 30 REM Send out one character
- 40 PRINT #1, OUTCHR\$
- 50 REM Check transmitter holding register and shift register
- 60 IF ((INP(&H3FD) AND &H60) >0) THEN 60
- 70 REM Disable transmitter by resetting DTR
- OUT &H3FC, (INP(&H3FC) AND &HEF)
- 90 RETURN

#### > c. Receive one character from COM1

- 10 REM Check COM1: receiver buffer
- 20 IF LOF(1)<256 THEN 70
- 30 REM Receiver buffer is empty
- 40 INPSTR\$"
- 50 RETURN
- 60 REM Read one character from COM1: buffer
- 70 INPSTR\$=INPUT\$(1,#1)
- 80 RETURN

**NOTE:** The example of the above program is based on COM1 (I/O Address 3F8h). The RS-485 of the FX5403 uses COM2. If you want to program it and hardware setup, please refer to the BIOS Setup for COM2 address setup and Chapter 5 "Technical Reference": RS485 and RS422 Hardware Setup.

# **Chapter 5 Technical Reference**

This section outlines the errors that may occur when you operate the system, and also gives you the suggestions on solving the problems.

#### Topic include:

- Trouble Shooting for Post Beep & Error Messages
- Technical Reference
- RS485 and RS422 Hardware Setup

# **Trouble Shooting for Post Beep and Error Messages**

The following information informs the Post Beep & error messages. Please adjust your systems according to the messages below. Make sure all the components and connectors are in proper position and firmly attached. If the errors still exist, please contact with your distributor for maintenance.

#### POST BEEP

Currently there are two kinds of beep codes in BIOS setup.

- One indicates that a video error has occurred and the BIOS cannot initialize the video screen to display any additional information. This beep code consists of a single long beep followed by three short beeps.
- The other indicates that an error has occurred in your DRAM. This beep code consists of a constant single long beep.

### Error Message

#### **◆** CMOS BATTERY FAILURE

When the CMOS battery is out of work or has run out, the user has to replace it with a new battery.

#### ◆ CMOS CHECKSUM ERROR

This error informs that the CMOS has corrupted. When the battery runs weak, this situation might happen. Please check the battery and change a new one when necessary.

#### DISK BOOT FAILURE

When you can't find the boot device, insert a system disk into Drive A and press < Enter >. Make sure both the controller and cables are all in proper positions, and also make sure the disk is formatted. Then reboot the system.

#### DISKETTE DRIVES OR TYPES MISMATCH ERROR

When the diskette drive type is different from CMOS, please run setup or configure the drive again.

#### **♦ ERROR ENCOUNTERED INITIALIZING HARD DRIVE**

When you can't initializes the hard drive, ensure the following things:

- 1. The adapter is installed correctly
- 2. All cables are correctly and firmly attached
- 3. The correct hard drive type is selected in BIOS Setup

#### **◆ ERROR INITIALIZING HARD DISK CONTROLLER**

When this error occurs, ensure the following things:

- 1. The cord is exactly installed in the bus.
- 2. The correct hard drive type is selected in BIOS Setup
- 3. Whether all of the jumpers are set correctly in the hard drive

#### ◆ FLOPPY DISK CONTROLLER ERROR OR NO CONTROLLER PRESENT

When you cannot find or initialize the floppy drive controller, please ensure the controller is in proper BIOS Setup. If there is no floppy drive installed, ensure the Diskette Drive selection in Setup is set to NONE.

#### ◆ KEYBOARD ERROR OR NO KEYBOARD PRESENT

When this situation happens, please check keyboard attachment and no keys being pressed during the boot. If you are purposely configuring the system without a keyboard, set the error halt condition in BIOS Setup to HALT ON ALL, BUT KEYBOARD. This will cause the BIOS to ignore the missing keyboard and continue the boot procedure.

#### **♦ MEMORY ADDRESS ERROR**

When the memory address indicates error, you can use this location along with the memory map for your system to find and replace the bad memory chips.

#### **♦ MEMORY SIZE HAS CHANGED**

Memory has been added or removed since last boot. In EISA mode, use Configuration Utility to re-configure the memory configuration. In ISA mode enter BIOS Setup and enter the new memory size in the memory fields.

#### **♦** MEMORY VERIFYING ERROR

It indicates an error verifying a value is already written to memory. Use the location along with your system's memory map to locate the bad chip.

#### **♦ OFFENDING ADDRESS MISSING**

This message is used in connection with the I/O CHANNEL CHECK and RAM PARITY ERROR messages when the segment that has caused the problem cannot be isolated.

#### ◆ REBOOT ERROR

When this error occurs that requires you to reboot. Press any key and the system will reboot.

#### **◆ SYSTEM HALTED**

Indicates the present boot attempt has been aborted and the system must be rebooted. Press and hold down the CTRL and ALT keys and press DEL.

# **Technical Reference**

### Physical and Environmental

Temperature: Operating 0°C ~ 50°C

Relative humidity 5 % to 95 % non-condensing

DC-AC adapter

Input AC Voltage Range: 100V~240V/1A, 50Hz ~60Hz

Output DC Voltage: 19V/3.42A Maximal

Surface Temperature of Chassis:

5°C to 45°C (W/HDD)/0°C to 50°C (W/CF card only)

#### Real-Time Clock and Non-Volatile RAM

The FX5403 contains a real-time clock compartment that maintains the date and time in addition to storing configuration information about the computer system. It contains 14 bytes of clock and control registers and 114 bytes of general purpose RAM. Because of the use of CMOS technology, it consumes very little power and can be maintained for long periods of time using an internal Lithium battery. The contents of each byte in the CMOS RAM are listed below:

| Address | Description       |  |
|---------|-------------------|--|
| 00      | Seconds           |  |
| 01      | Second alarm      |  |
| 02      | Minutes           |  |
| 03      | Minute alarm      |  |
| 04      | Hours             |  |
| 05      | Hour alarm        |  |
| 06      | Day of week       |  |
| 07      | Date of month     |  |
| 08      | Month             |  |
| 09      | Year              |  |
| 0A      | Status register A |  |
| ОВ      | Status register B |  |

| Address | Description                             |
|---------|-----------------------------------------|
| 0C      | Status register C                       |
| 0D      | Status register D                       |
| OE      | Diagnostic status byte                  |
| OF      | Shutdown status byte                    |
| 10      | Diskette drive type byte, drive A and B |
| 11      | Fixed disk type byte, drive C           |
| 12      | Fixed disk type byte, drive D           |
| 13      | Reserved                                |
| 14      | Equipment byte                          |
| 15      | Low base memory byte                    |
| 16      | High base memory byte                   |
| 17      | Low expansion memory byte               |
| 18      | High expansion memory byte              |
| 19-2D   | Reserved                                |
| 2E-2F   | 2-byte CMOS checksum                    |
| 30      | Low actual expansion memory byte        |
| 31      | High actual expansion memory byte       |
| 32      | Date century byte                       |
| 33      | Information flags (set during power on) |
| 34-7F   | Reserved for system BIOS                |

# CMOS RAM Map

| Register  | Description                                            |        |                                         |
|-----------|--------------------------------------------------------|--------|-----------------------------------------|
| 00h -10h  | Standard AT-compatible RTC and Status and Status       |        |                                         |
|           | Register data definitions                              |        |                                         |
| 11h – 13h | Varies                                                 |        |                                         |
| 14h       | Equipment                                              |        |                                         |
|           | Bits                                                   | 7-6    | Number of Floppy Drives                 |
|           |                                                        | 00     | 1 Drive                                 |
|           |                                                        | 01     | 2 Drives                                |
|           | Bits                                                   | 5-4    | Monitor Type                            |
|           |                                                        | 00     | Not CGA or MDA 01 40x25 CGA             |
|           | Bits                                                   | 01     | 2 Drives 80x25 CGA                      |
|           | DILS                                                   | 3<br>0 | Display Enabled<br>Disabled             |
|           |                                                        | 1      | Enabled                                 |
|           | Bit                                                    | 2      | Keyboard Enabled                        |
|           |                                                        | 00     | Not CGA or MDA 01 40x25 CGA             |
|           |                                                        | 01     | 2 Drives 80x25 CGA                      |
|           | Bit                                                    | 1      | Math Coprocessor Installed              |
|           |                                                        | 0      | Absent                                  |
|           |                                                        | 1      | Present                                 |
|           | Bit                                                    | 0      | Floppy Drive Installed                  |
|           |                                                        | 0<br>1 | Disabled<br>Enabled                     |
|           |                                                        | I      | Ellabled                                |
| 15h       | Base                                                   | Memor  | y (in 1KB increments), Low Byte         |
| 16h       | Base Memory (in 1KB increments), High Byte             |        |                                         |
| 17h       | IBM-compatible memory (in 1KB increments), Low Byte    |        |                                         |
| 18h       | IBM-compatible memory (in 1KB increments), High        |        |                                         |
|           | Byte (max 15 MB)                                       |        |                                         |
| 19h-2Dh   | Vaires                                                 |        |                                         |
| 2Eh       | Standard CMOS RAM checksum, high byte                  |        |                                         |
| 2Fh       | Standard CMOS RAM checksum, low byte                   |        |                                         |
| 30h       | IBM-compatible Extended Memory, Low Byte (POST) in KB  |        |                                         |
| 31h       | IBM-compatible Extended Memory, High Byte (POST) in KB |        |                                         |
| 32h       | Century Byte                                           |        |                                         |
| 33h       | Reserved. Do not use                                   |        |                                         |
| 34h       | Reserved. Do not use                                   |        |                                         |
| 35h       | Low byte of extended memory (POST) in 64 KB            |        |                                         |
| 36h       | High byte of extended memory (POST) in 64 KB           |        |                                         |
| 37h-3Dh   | Varie                                                  |        |                                         |
| 3Eh       | Extended CMOS Checksum, Low Byte (including 34h-3Dh)   |        |                                         |
| 3Fh       | Exten<br>3Dh)                                          | ded CN | MOS Checksum, High Byte (including 34h- |

# I/O Port Address Map

Each peripheral device in the system is assigned a set of I/O port addresses, which also becomes the identity of the device. There is a total of 1K-port address space available. The following table lists the I/O port addresses used on the Industrial CPU Card.

| Address     | Device Description                 |
|-------------|------------------------------------|
| 000h - 01Fh | DMA Controller #1                  |
| 020h - 03Fh | Interrupt Controller #1            |
| 040h - 05Fh | Timer                              |
| 060h - 06Fh | Keyboard Controller                |
| 070h - 071h | Real Time Clock, NMI               |
| 078h – 07Bh | TTL I/O                            |
| 080h - 09Fh | DMA Page Register                  |
| 0A0h - 0BFh | Interrupt Controller #2            |
| 0C0h - 0DFh | DMA Controller #2                  |
| 0F0h        | Clear Math Coprocessor Busy Signal |
| 0F1h        | Reset Math Coprocessor             |
| 1F0h - 1F7h | IDE Interface                      |
| 2E8h – 2EFh | Serial Port #4(COM4)               |
| 2F8h - 2FFh | Serial Port #2(COM2)               |
| 2B0 - 2DF   | Graphics adapter Controller        |
| 378h - 3FFh | Parallel Port #1(LPT1)             |
| 360 - 36F   | Network Ports                      |
| 3B0 - 3BF   | Monochrome & Printer adapter       |
| 3C0 - 3CF   | EGA adapter                        |
| 3D0 - 3DF   | CGA adapter                        |
| 3E8h – 3EFh | Serial Port #3(COM3)               |
| 3F0h - 3F7h | Floppy Disk Controller             |
| 3F8h - 3FFh | Serial Port #1(COM1)               |

# Interrupt Request Lines (IRQ)

There are a total of 15 IRQ lines available on the Industrial CPU Card. Peripheral devices use interrupt request lines to notify CPU for the service required. The following table shows the IRQ used by the devices on the Industrial CPU Card.

| Level | Function               |  |
|-------|------------------------|--|
| IRQ0  | System Timer Output    |  |
| IRQ1  | Keyboard               |  |
| IRQ2  | Interrupt Cascade      |  |
| IRQ3  | Serial Port #2         |  |
| IRQ4  | Serial Port #1         |  |
| IRQ5  | AUDIO                  |  |
| IRQ6  | Floppy Disk Controller |  |
| IRQ7  | Parallel Port #1       |  |
| IRQ8  | Real Time Clock        |  |
| IRQ9  | Reserved               |  |
| IRQ10 | LAN #1                 |  |
| IRQ11 | LAN #2                 |  |
| IRQ12 | PS2 Mouse              |  |
| IRQ13 | FPU                    |  |
| IRQ14 | Primary IDE            |  |
| IRQ15 | USB                    |  |

# DMA Channel Map

The equivalent of two 8237A DMA controllers is implemented in the FX5403 board. Each controller is a four-channel DMA device that will generate the memory addresses and control signals necessary to transfer information directly between a peripheral device and memory. This allows high speeding information transfer with less CPU intervention. The two DMA controllers are internally cascaded to provide four DMA channels for transfers to 8-bit peripherals (DMA1) and three channels for transfers to 16-bit peripherals (DMA2). DMA2 channel 0 provides the cascade interconnection between the two DMA devices, thereby maintaining IBM PC/AT compatibility.

The following is the system information of DMA channels:

| DMA Controller 1                 | DMA Controller 2                    |
|----------------------------------|-------------------------------------|
| Channel 0: Spare                 | Channel 4: Cascade for controller 1 |
| Channel 1: Reserved for IBM SDLC | Channel 5: Spare                    |
| Channel 2: Diskette<br>adapter   | Channel 6: Spare                    |
| Channel 3: Spare                 | Channel 7: Spare                    |

#### Serial Ports

The ACEs (Asynchronous Communication Elements ACE1 to ACE2) are used to convert parallel data to a serial format on the transmit side and convert serial data to parallel on the receiver side. The serial format, in order of transmission and reception, is a start bit, followed by five to eight data bits, a parity bit (if programmed) and one, one and half (five-bit format only) or two stop bits. The ACEs are capable of handling divisors of 1 to 65535, and produce a 16x clock for driving the internal transmitter logic.

Provisions are also included to use this 16x clock to drive the receiver logic. Also included in the ACE a completed MODEM control capability, and a processor interrupt system that may be software tailored to the computing time required to handle the communications link.

The following table is a summary of each ACE accessible register

| DLAB | Port Address | Register                               |
|------|--------------|----------------------------------------|
| 0    | Base + 0     | Receiver buffer (read)                 |
|      |              | Transmitter holding register (write)   |
| 0    | Base + 1     | Interrupt enable                       |
| Х    | Base + 2     | Interrupt identification (read only)   |
| Х    | Base + 3     | Line control                           |
| Х    | Base + 4     | MODEM control                          |
| Х    | Base + 5     | Line status                            |
| Х    | Base + 6     | MODEM status                           |
| Х    | Base + 7     | Scratched register                     |
| 1    | Base + 0     | Divisor latch (least significant byte) |
| 1    | Base + 1     | Divisor latch (most significant byte)  |

### ◆ Receiver Buffer Register (RBR)

Bit 0-7: Received data byte (Read Only)

#### ◆ Transmitter Holding Register (THR)

Bit 0-7: Transmitter holding data byte (Write Only)

## ◆ Interrupt Enable Register (IER)

Bit 0: Enable Received Data Available Interrupt (ERBFI)

Bit 1: Enable Transmitter Holding Empty Interrupt (ETBEI)

Bit 2: Enable Receiver Line Status Interrupt (ELSI)

Bit 3: Enable MODEM Status Interrupt (EDSSI)

Bit 4: Must be 0

Bit 5: Must be 0

Bit 6: Must be 0

Bit 7: Must be 0

# ◆ Interrupt Identification Register (IIR)

Bit 0: "0" if Interrupt Pending

Bit 1: Interrupt ID Bit 0

Bit 2: Interrupt ID Bit 1

Bit 3: Must be 0

Bit 4: Must be 0

Bit 5: Must be 0

Bit 6: Must be 0

Bit 7: Must be 0

## ◆ Line Control Register (LCR)

Bit 0: Word Length Select Bit 0 (WLS0)

Bit 1: Word Length Select Bit 1 (WLS1)

| WLS1 | WLS0 | Word Length |
|------|------|-------------|
| 0    | 0    | 5 Bits      |
| 0    | 1    | 6 Bits      |
| 1    | 0    | 7 Bits      |
| 1    | 1    | 8 Bits      |

Bit 2: Number of Stop Bit (STB)

Bit 3: Parity Enable (PEN)

Bit 4: Even Parity Select (EPS)

- Bit 5: Stick Parity
- Bit 6: Set Break
- Bit 7: Divisor Latch Access Bit (DLAB)

#### ♦ MODEM Control Register (MCR)

- Bit 0: Data Terminal Ready (DTR)
- Bit 1: Request to Send (RTS)
- Bit 2: Out 1 (OUT 1)
- Bit 3: Out 2 (OUT 2)
- Bit 4: Loop
- Bit 5: Must be 0
- Bit 6: Must be 0
- Bit 7: Must be 0

### ◆ Line Status Register (LSR)

- Bit 0: Data Ready (DR)
- Bit 1: Overrun Error (OR)
- Bit 2: Parity Error (PE)
- Bit 3: Framing Error (FE)
- Bit 4: Break Interrupt (BI)
- Bit 5: Transmitter Holding Register Empty (THRE)
- Bit 6: Transmitter Shift Register Empty (TSRE)
- Bit 7: Must be 0

## ♦ MODEM Status Register (MSR)

- Bit 0: Delta Clear to Send (DCTS)
- Bit 1: Delta Data Set Ready (DDSR)
- Bit 2: Training Edge Ring Indicator (TERI)
- Bit 3: Delta Receive Line Signal Detect (DSLSD)

Bit 4: Clear to Send (CTS)

Bit 5: Data Set Ready (DSR)

Bit 6: Ring Indicator (RI)

Bit 7: Received Line Signal Detect (RSLD)

# ◆ Divisor Latch (LS, MS)

|        | LS    | MS     |
|--------|-------|--------|
| Bit 0: | Bit 0 | Bit 8  |
| Bit 1: | Bit 1 | Bit 9  |
| Bit 2: | Bit 2 | Bit 10 |
| Bit 3: | Bit 3 | Bit 11 |
| Bit 4: | Bit 4 | Bit 12 |
| Bit 5: | Bit 5 | Bit 13 |
| Bit 6: | Bit 6 | Bit 14 |
| Bit 7: | Bit 7 | Bit 15 |

| Desired Baud | Divisor Used to Generate 16x |
|--------------|------------------------------|
| Rate         | Clock                        |
| 300          | 384                          |
| 600          | 192                          |
| 1200         | 96                           |
| 1800         | 64                           |
| 2400         | 48                           |
| 3600         | 32                           |
| 4800         | 24                           |
| 9600         | 12                           |
| 14400        | 8                            |
| 19200        | 6                            |
| 28800        | 4                            |
| 38400        | 3                            |
| 57600        | 2                            |
| 115200       | 1                            |

# RS485 and RS422 Hardware Setup

The Serial port 2 is designed for multiple proposes. Use BIOS setting or JP4 select the RS-232, RS422 or RS-485, and JP11 provide terminator select of RS-485 mode.

#### □ JP11 & JP4: RS485 Terminal Select and RS422 or RS485 Port Selected

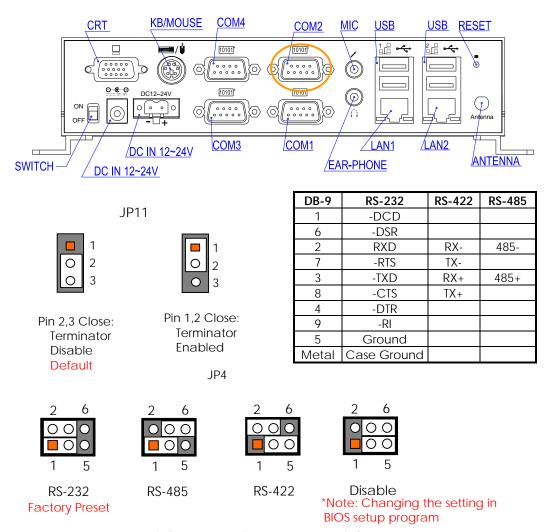

# JP5, JP6, JP7 & JP8: Select Power Source Jumper Select

All Serial ports provide power source will driver the "RI" signal pin if JP8, JP6 for COM3, COM4 and JP7, JP5 for COM1, COM2 were located on the power output position.

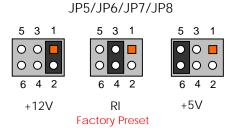

# **Appendix**

# **Dimension**

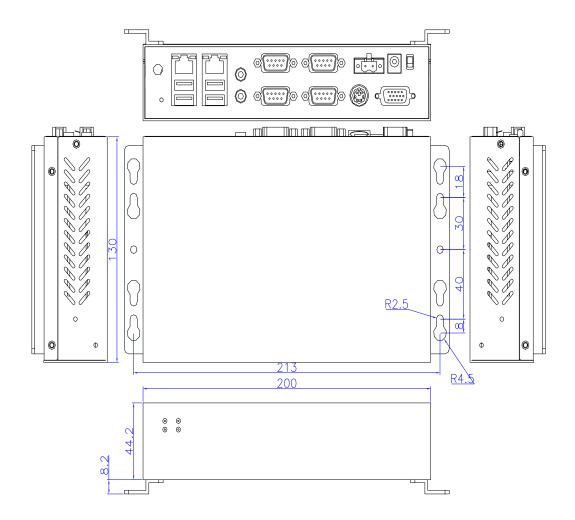